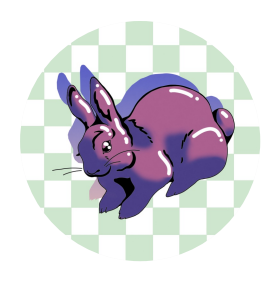

# **LEARN Training for Editors** LEARN Training for Editors

*This work is licensedunder a Creative [Commons](https://creativecommons.org/licenses/by-nc-sa/4.0/) CC BY-SA 4.0 License*

### **Essential Question**

What is the writing team's typical workflow?

### **Summary**

Welcome to LEARN! In this mock lesson, you will practice (1) accessing a lesson in LEARN, (2) downloading its attachments, (3) editing the attachments using the appropriate LEARN templates, (4) uploading the edited attachments to the lesson, (5) editing the lesson narrative, and (6) notifying our Spanish translator before moving the lesson to the main Review Queue where she can access it.

### **Snapshot**

### **Engage**

Access this lesson in LEARN's Review Queue and test the function of the Edit, Request SME Edits, Advance to Publication, and Move to Review Queue buttons.

### **Explore**

Download the attached LEARN templates. Carefully read the instructions in the Jira subtasks titled "Getting to Know LEARN"and "The Queue."

#### **Explain**

Download the attached learner handouts and the lesson slides. Using the appropriate LEARN template, edit each attachment using APA style and K20's LEARN style and formatting conventions.

#### **Extend**

Edit a segment of a LEARN lesson narrative using APA style and K20's LEARN style and formatting conventions.

### **Evaluate**

Send your trainer a message on Teams to review your work together and determine your next steps.

### **Attachments**

- Flipgrid [Rubric.docx](https://learn.k20center.ou.edu/lesson/3389/Flipgrid%20Rubric.docx?rev=28167&language=English)
- [HenriettaLacks](https://learn.k20center.ou.edu/lesson/3389/Henrietta%20Lacks%20Inside%20Out-%20Who%20is%20HeLa_.docx?rev=28167&language=English) Inside Out- Who is HeLa\_.docx
- [HorizontalLEARN](https://learn.k20center.ou.edu/lesson/3389/Horizontal%20LEARN%20Document%20Attachment%20%2528Save%20As%20Template%2529.docx?rev=28167&language=English) Document Attachment (Save As Template).docx
- LEARN Lesson Slides (Save As [Template\).pptx](https://learn.k20center.ou.edu/lesson/3389/LEARN%20Lesson%20Slides%20%2528Save%20As%20Template%2529.pptx?rev=28167&language=English)
- Lesson Slides- Who was HeLa .pptx
- **Vertical LEARN Document Attachment (Save As [Template\).docx](https://learn.k20center.ou.edu/lesson/3389/Vertical%20LEARN%20Document%20Attachment%20%2528Save%20As%20Template%2529.docx?rev=28167&language=English)**

### **Materials**

- $\bullet$  Internet access
- LEARN account
- Your mock Jira ticket
- Linkto the writing team's CEQ spreadsheet (linked in Jira)
- Microsoft Teams account
- Microsoft Office
- LEARN templates in Word (verticaland horizontal)
- LEARN template in PowerPoint

# **Engage**

In the writing team's shared Google Drive, go to the Reference [Documents](https://drive.google.com/drive/folders/18pU7V5A69rp2t8NH1XhQfy1LSM4-Fy1B) folder and locate the LEARN Button Functions (Unpublished Items) infographic. Use this infographic to help you navigate LEARN and the Review Queue buttons.

Access this lesson as if it has just been submitted for publication:

- 1. Access <https://learn.k20center.ou.edu/>. Log in if necessary.
- 2. Once on your My LEARN page, navigate to the K20 Center tab on the left toolbar.
- 3. Select Publication Triage.
- 4. Select the Submitted tab at the top of the page. The submitted queue is where lessons and other LEARN documents appear when other K20 collaborators finish writing a lesson and submit it to us for editing, translating, branding, and publication.
- 5. Find your training lesson. Locate the icons to the right of the lesson's name and select the paper airplane.
- 6. Return to the K20 Center tab on the left toolbar.
- 7. Select Review Queue.
- 8. Find your training lesson in the New queue. Note that you can select the name of the lesson to preview it.
- 9. Select the Review button to the right of the lesson's name.
- 10. Select theyellow Edit button in thecontrol panel on theright side of the window.

Once you are in the editing interface of this lesson, add a sentence below about your favorite color:

Select Save at the top of the page to save your changes. Select Preview to see how your edit would look in the live version of the lesson.

Next, select Close Draft.

Remember to save often. You can navigate away from the editing interface without closing your draft, but other collaborators cannot access or edit your open draft. When it's time to send a lesson to the next step in the process, you'll need to be sure your draft is closed.

#### **Document Review Buttons**

For this mock lesson, navigate back to the document review screen (). Try selecting the Request SME Edits, Advance to Publication, and Move to Review Queue buttons to see what happens. Check with your trainer as you go to see how each function works.

# **Explore**

Download the attached LEARN templates from the "Facilitator Resources" section. Then, follow these instructions to save the templates to your computer for future use.

After you have saved the templates to your computer's Custom Office Templates folder, read the information contained within each template to learn more about LEARN's style and formatting conventions.

Each time you edit a Word document for K20, you should begin by opening either the vertical or horizontal LEARN template to ensure the formatting and style align with K20's branding. The same goes for the Lesson Slides template in PowerPoint.

Carefully read (or reread) the instructions in the Jira subtasks titled "Getting to Know LEARN" and "The Queue." Follow these instructions as you work through the rest of this lesson and let your trainer know if you have any questions.

# **Explain**

#### Time for editing! Finally!

Update the CEQ spreadsheet by typing "[Your Name] (In Progress)" in the "Copy Editing" column. Type "In Progress" in the Status column. (If this were a real lesson edit, you would have completed these steps in the CEQ spreadsheet as soon as you opened the draft in LEARN—keeping the CEQ spreadsheet current allows other editors to see who has "claimed"alesson and is actively working on it.)

Download the attached Learner Handouts as well as the Lesson Slides from Facilitator Resources. Using the appropriate LEARN template, edit each attachment using APA style and K20's LEARN style and formatting conventions. When you are done editing and formatting each file, reupload each edited attachment to its corresponding category.

#### **Optional: File Organization**

You can store and organize files on your computer however you'd like.

One common method involves creating two new folders on your computer for every lesson you work on—one folder for **Original/Archived** files pertaining to a lesson (this is where you'd download the files initially) and one folder for **Edited** files for that same lesson (from which you'd upload the new attachments to the lesson). This way, you can always go back to review the previous attachments you've worked on, all organized by lesson/project. This filing system also makes it easier to restore an attachment to its original state if the SMEs find your edits do not align with their vision for the lesson.

Here's some information that might be helpful as you edit the attachments:

- Lesson title: **Who Was Henrietta Lacks?**
- K20LEARN's file naming convention: **[Handout Name]—[Name ofLesson]**

## **Extend**

#### **Teacher's Note: Lesson Preparation**

Below, you will edit a segment of a LEARN lesson narrative using APA style and K20's LEARN style and formatting conventions. Check all links for functionality, and be sure any hyperlinked text accurately describes the content that is linked.

We designed this portion of LEARN training to give you an idea of the most common issues we see while editing LEARN lessons and other documents. If you find it requires more mental stretching than your other training so far, you're in the right headspace. Take your time and let your trainer know if you have any questions! No need to wait until the end of this exercise to ask.

Using theattached lesson slides, begin by displaying theessential question on **slide three** and askyour students to consider the question, *shouldscientistsbeable touse the tissuesor cellsofapersonfor research without the person's consent?* 

Moveto slide4and pass out **Inside Out**. Instruct your students to usetheinstructional strategy called, [Inside](https://learn.k20center.ou.edu/strategy/93) Out, and record their responses in the innermost circle. Make sure to stress to the students that there are no wrong answers here. This is a question that many will feel differently about and as your students gather more information, their options might shift. You will use this handout through the explore phase so have your students keep it handy.

Move to slide five and play the following video that briefly introduces the story of Henrietta Lacks: <https://youtu.be/22lGbAVWhro>

Share the lesson objectives with your students on slide 6.

Display **slide 7**, instruct your students to get into groups of four, and pass out the following reading materials to each group:

- Legal: <https://www.nytimes.com/2013/03/24/opinion/sunday/the>-immortal-life-of-henrietta-lacks-thesequel.html
- Family: <https://www.nature.com/articles/d41586>[-020-02494-z](https://www.nature.com/articles/d41586-020-02494-z)
- Society: <https://www.theguardian.com/science/2010/jun/23/henrietta>-lacks-cells-medical-advances
- Medical: <https://www.popsci.com/science/article/2010>-01/five-reasons-henrietta-lacks-most-importantwoman-medical-history/

In their groups, instruct your students to use the instructional strategy called, [Jigsaw](https://learn.k20center.ou.edu/strategy/d9908066f654727934df7bf4f507c1b8) strategy to read through the four different resources provided.

# **Evaluate**

Message your trainer on Teams to review your work together and determine your next steps.

You do not need to do anything with the Resources section below; it is simply there to serve as an example of how you would cite the articles, video, and strategies linked above according to APA style.

### **Resources**

- K20 Center. (n.d.). Inside Out.Strategies. <https://learn.k20center.ou.edu/strategy/93>
- K20 Center. (n.d.). Jigsaw. Strategies. <https://learn.k20center.ou.edu/strategy/179>
- $\bullet$  Moorhead, J. (2010, June 23). Henrietta Lacks: the mother of modern medicine. The Guardian. <https://www.theguardian.com/science/2010/jun/23/henrietta-lacks-cells-medical-advances>
- Nature Research Editors. (2020, September 1). Henrietta Lacks: science must right a historical wrong [Editorial]. Springer Nature. <https://www.nature.com/articles/d41586-020-02494-z>
- Popular Science. (2010, February 5). Five reasons Henrietta Lacks is the most important woman in medical history. Camden Media. [https://www.popsci.com/science/article/2010-01/five-reasons](https://www.popsci.com/science/article/2010-01/five-reasons-henrietta-lacks-most-important-woman-medical-history/)henrietta-lacks-most-important-woman-medical-history/
- Skloot, R. (2013, March 23). The Immortal Life of Henrietta Lacks, the Sequel. The New York Times. [https://www.nytimes.com/2013/03/24/opinion/sunday/the-immortal-life-of-henrietta-lacks-the](https://www.nytimes.com/2013/03/24/opinion/sunday/the-immortal-life-of-henrietta-lacks-the-sequel.html)sequel.html
- TED-Ed. (2016, February 8). The immortal cells of Henrietta Lacks Robin Bulleri [Video]. YouTube. <https://www.youtube.com/watch?v=22lGbAVWhro>